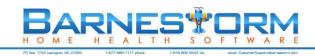

## **Barnestorm Clinician Basic Training**

The following are instructions that will guide you through using Barnestorm video training to learn our clinical Point-of-Care software. We suggest that each agency enter a fake patient so that new Point of Care users can enter practice data into the fake chart.

- 1. For each step, watch the video first by clicking the Play Video link and then pressing the play button.
- 2. Then log into Barnestorm on your computer and perform the activities shown in the video that are listed.
- 3. If you have any trouble with the activities, try watching the video again and pausing/rewinding as needed.
- 4. Once you complete an activity, please check the box under "Need More Training" if you'd like further review for that task.
- 5. If you feel that you understand the task and can perform it on your own, fill in the date on the "Date Activity Completed" column.
- 6. Contact Barnestorm with additional training request by chat or phone 877-999-1171.

| Getting Started                                                                                               | Office and POC         | Play Video                    |
|----------------------------------------------------------------------------------------------------|------------------------|-------------------------------|
| Try it on your own:                                                                                           | Need More<br>Training? | Date<br>Activity<br>Completed |
| 1. Watch the video.                                                                                           |                        |                               |
| 2. Log into Barnestorm on your computer.                                                                      |                        |                               |
| 3. Look up a patient by last name.                                                                            |                        |                               |
| 4. Print/Preview a visit note from the bottom of the select patient screen.                                   |                        |                               |
| 5. If you have entered assessments; click on my recent visits to view your list of assessments.               |                        |                               |
| 6. If your agency uses the Schedule feature; click on My Schedules to review a list of your scheduled visits. |                        |                               |
| 7. Click on the Print Meds button and pull up a preview of a checklist.                                       |                        |                               |
| 8. Click on the Help tab from the main menu. Search for the article Create Verbal Orders.                     |                        |                               |

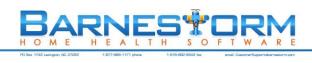

| Add a Medication                                                                             | Office and POC         | Play Video                    |
|----------------------------------------------------------------------------------------------|------------------------|-------------------------------|
| Try it on your own:                                                                          | Need More<br>Training? | Date<br>Activity<br>Completed |
| 1. Pull up the Med History screen.                                                           |                        |                               |
| 2. Add a new medication, use the med builder.                                                |                        |                               |
| 3. Add another new medication, without using the med builder.                                |                        |                               |
| 4. Go to the Help screen and pull up the article on how to add a new medicine for a patient. |                        |                               |

| Change a Medication                                                                                    | Office and POC         | <u>Play Video</u>             |
|----------------------------------------------------------------------------------------------------|------------------------|-------------------------------|
| Try it on your own:                                                                                    | Need More<br>Training? | Date<br>Activity<br>Completed |
| 1. Pull up the Med History screen.                                                                     |                        |                               |
| 2. Select a medication and modify the dose or frequency.                                               |                        |                               |
| 3. Change the doctor for the med change.                                                               |                        |                               |
| 4. If the med builder is on, uncheck the box to manually change the dose or frequency.                 |                        |                               |
| 5. Save and exit the new change.                                                                       |                        |                               |
| 6. Go to the Help screen and pull up the article on how to change the dosage for an existing medicine. |                        |                               |

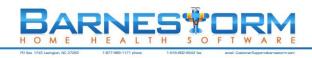

| Temporary Medication                                                                     | Office and POC         | <u>Play Video</u>             |
|------------------------------------------------------------------------------------------|------------------------|-------------------------------|
| Try it on your own:                                                                      | Need More<br>Training? | Date<br>Activity<br>Completed |
| 1. Pull up the Med History screen.                                                       |                        |                               |
| 2. Add a new medicine, like an antibiotic, with an effective date in the past.           |                        |                               |
| 3. Save and exit the new medicine.                                                       |                        |                               |
| 4. Add a new dose/freq/route entry, with a date as today and discontinue the medication. |                        |                               |
| 5. Click on the Show All Meds to see the discontinues medication.                        |                        |                               |
| 6. Go to the Help screen and pull up the article on how to discontinue a medicine.       |                        |                               |

| Medication Order                                                                      | Office and POC         | Play Video                    |
|---------------------------------------------------------------------------------------|------------------------|-------------------------------|
| Try it on your own:                                                                   | Need More<br>Training? | Date<br>Activity<br>Completed |
| Pull up the Med History screen.                                                       |                        |                               |
| 2. Add and/or modify a medication for a test patient.                                 |                        |                               |
| 3. Go to the Order screen and create a med order.                                     |                        |                               |
| 4. Go to the Help screen and pull up the article on Create a Medication Verbal Order. |                        |                               |

| Add a Diagnosis Code                                                                      | Office and POC         | <u>Play Video</u>             |
|-------------------------------------------------------------------------------------------|------------------------|-------------------------------|
| Try it on your own:                                                                       | Need More<br>Training? | Date<br>Activity<br>Completed |
| 1. Pull up the ICD History screen.                                                        |                        |                               |
| 2. Add a new ICD from date with several ICD codes – look them up by code and description. |                        |                               |
| 3. Save and Exit the ICD History screen.                                                  |                        |                               |
| 4. Go to the Help screen and pull up the article on how to Add ICD Codes for a Patient.   |                        |                               |

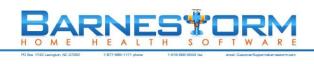

| Non-Visit Time                                                                                           | Office and POC         | <u>Play Video</u>             |
|----------------------------------------------------------------------------------------------------|------------------------|-------------------------------|
| Try it on your own:                                                                                      | Need More<br>Training? | Date<br>Activity<br>Completed |
| 1. Pull up the new non visit screen.                                                                     |                        |                               |
| 2. Select the date you want to enter non visit time.                                                     |                        |                               |
| 3. Enter your travel time or office time and save the entry.                                             |                        |                               |
| 4. Enter another entry for the same date if applicable, and save the date.                               |                        |                               |
| 5. Review your totals entered.                                                                           |                        |                               |
| 6. Pull up your time sheet screen.                                                                       |                        |                               |
| 7. Create the time sheet frame for the week you entered entries for.                                     |                        |                               |
| 8. Go back to the non visit screen.                                                                      |                        |                               |
| 9. If you have practice entries – delete each entry. If the entries are real – leave them in the system. |                        |                               |
| 10. Go to the Help screen and pull up the article on the new non visit screen.                           |                        |                               |

| Approve Time Sheets                                                                                                    | Office                 | Play Video                    |
|----------------------------------------------------------------------------------------------------|------------------------|-------------------------------|
| Try it on your own:                                                                                                    | Need More<br>Training? | Date<br>Activity<br>Completed |
| Use this practice if employees have entered non visit time.                                                                                                    |                        |                               |
| Pull up your time sheet or a different employees time sheet.                                                                                                   |                        |                               |
| 2. Select a different week as needed.                                                                                                    |                        |                               |
| 3. Verify that the employee has signed the time sheet. If they have not signed the time sheet yet, message the employee that they need to sign the time sheet. |                        |                               |
| 4. Review the different colors of visits and non visit time.                                                                                                   |                        |                               |
| 5. Notify the employee of any issues related to the time sheet.                                                                                                |                        |                               |
| 6. Pull up any employee time sheets as needed and approve them.                                                                                                |                        |                               |
| 7. Print the time sheets as needed.                                                                                                    |                        |                               |
| 8. Print report to find out which time sheets are not signed.                                                                                                  |                        |                               |
| 9. Print report to find out which time sheet is not approved.                                                                                                  |                        |                               |
| 10. Go to the Help screen and pull up the article on View and Sign Time Sheets.                                                                                |                        |                               |

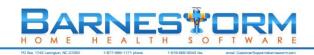

| Patient Information Screen                                                      | Office and POC         | Play Video                    |
|---------------------------------------------------------------------------------|------------------------|-------------------------------|
| Try it on your own:                                                             | Need More<br>Training? | Date<br>Activity<br>Completed |
| Pull up the Patient Information screen.                                         |                        |                               |
| 2. Search for the patient's phone number.                                       |                        |                               |
| 3. Search for the Code Status.                                                  |                        |                               |
| 4. Pull up the patients medication list from this Patient Information screen.   |                        |                               |
| 5. Select a medication to review the details.                                   |                        |                               |
| 6. If applicable for the patient you have selected, view several verbal orders. |                        |                               |
| 7. Go to the Help screen and pull up the article on the Patient Info screen.    |                        |                               |

| Messaging                                                      | Office and POC         | Play Video                    |
|----------------------------------------------------------------|------------------------|-------------------------------|
| Try it on your own:                                            | Need More<br>Training? | Date<br>Activity<br>Completed |
| Create and send a test message to a co-worker.                 |                        |                               |
| View your sent messages.                                       |                        |                               |
| 3. Create a test reminder for the current date and time.       |                        |                               |
| 4. View and dismiss the reminder alert that pops up.           |                        |                               |
| 5. Go to the Help screen and pull up the article on Messaging. |                        |                               |

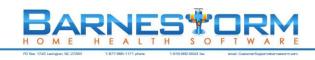

| Search                                                                                                | Office and POC         | <u>Play Video</u>             |
|----------------------------------------------------------------------------------------------------|------------------------|-------------------------------|
| Try it on your own:                                                                                   | Need More<br>Training? | Date<br>Activity<br>Completed |
| 1. Pull up the Search screen and select the Patients bullet.                                          |                        |                               |
| 2. Select a date range to look through – enter text to search, like diabetes or wound vac.            |                        |                               |
| 3. From the Doctors bullet search for a couple of doctors.                                            |                        |                               |
| 4. From the Medicines tab look up patients taking the med Coumadin.                                   |                        |                               |
| 5. From the Employees tab look up a few employees to see what information is entered into the system. |                        |                               |
| 6. Go to the Help screen and pull up the article on Search for Patient, Doctor, Pharmacy, Employee.   |                        |                               |